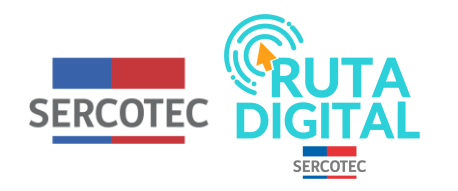

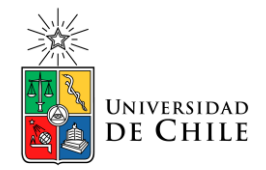

# **Tutorial**

## **¿Cómo realizo un curso básico?**

**1. Para hacer un curso básico al que fuiste asignado, debes ingresar a tu cuenta en "Iniciar sesión"**

**2. Si quieres ver más información sobre este, haz clic en el icono "i". Allí podrás encontrar la descripción del curso, sus módulos y quienes son los profesores.**

**3. Luego selecciona "Mis cursos" para volver a tu página principal**

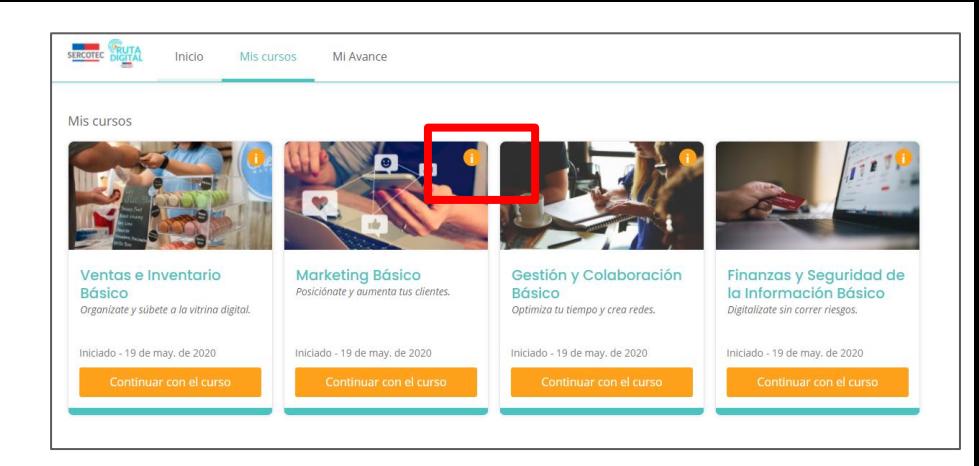

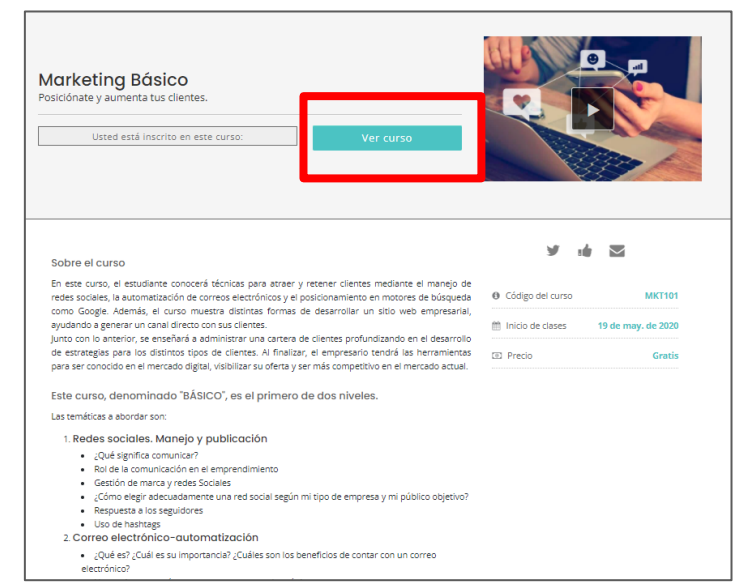

**4. Si quieres empezar un curso básico, haz clic en "Ver curso".**

### **5. Para comenzarlo, selecciona "Clic para iniciar curso"**

**6. En la siguiente página se te dará una bienvenida. Para continuar debes seleccionar "Siguiente"**

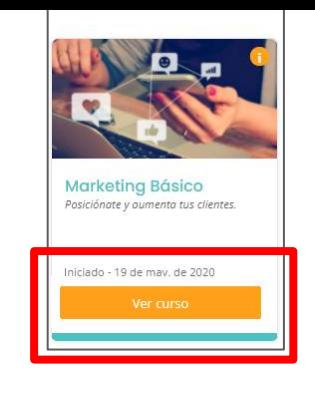

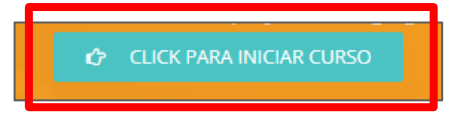

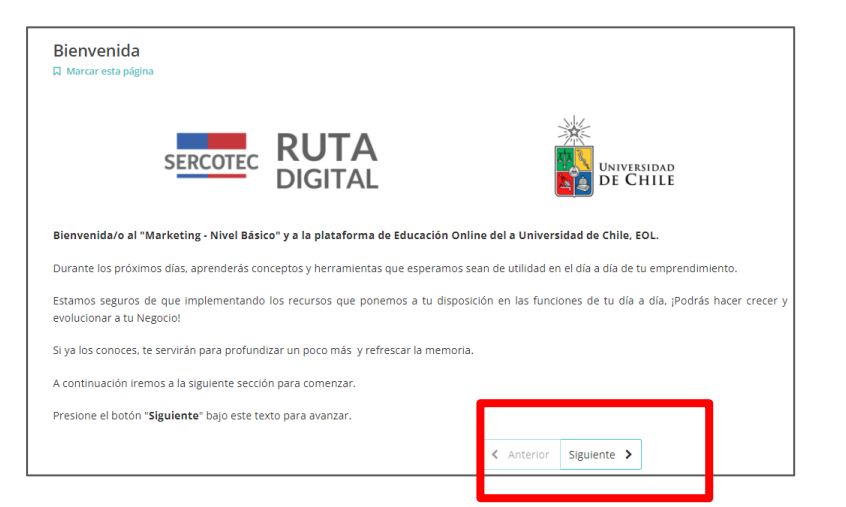

7. Luego se te presentará un video que describe el curso. Tras verlo, haz clic en "Siguiente".

8. Posteriormente, se te de darán instrucciones de como navegar en la plataforma para realizar los 5 módulos del curso. Luego selecciona "Siguiente".

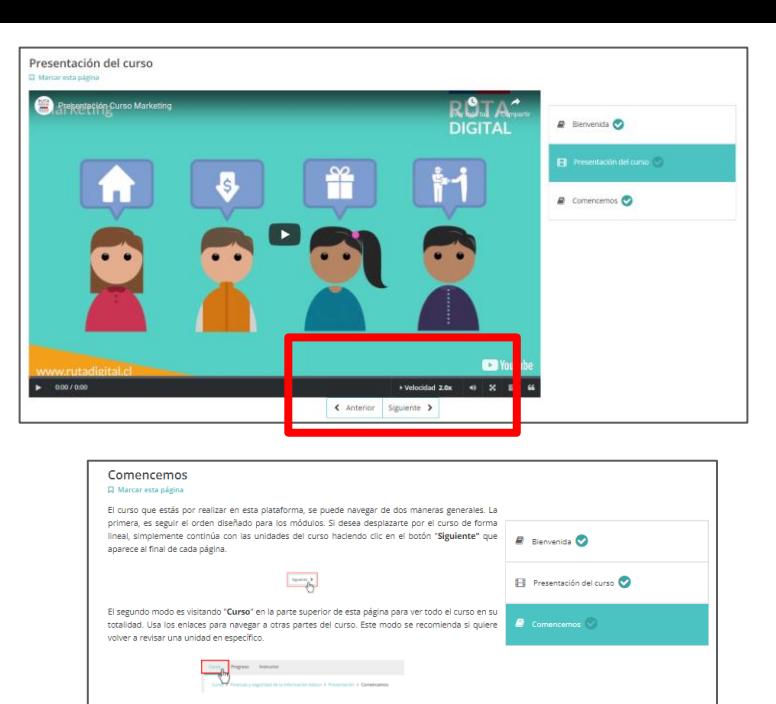

Es posible que desees ver solo lo que necesitas. Sin embargo, se recomienda seguir el orden planificado para lograr un mejor aprendizaje. La secuencia de contenidos se ha preparado para facilitar el proceso para lograr los aprendizajes esperados.

#### Navegando por secuencias de aprendizaje

En este momento estás en el Módulo Introducción, unidad Comencemos. Dentro de cada módulo encontrarás unidades con distinto contenido, como videos, tutoriales o material adicional. Estas unidades las verás a la derecha del contenido. Para avanzar en las unidades puedes seleccionaria directamente en este menú o presionar el botón siguiente.

Además, cada unidad dentro del módulo contiene un ícono que representa el tipo de material que se encuentra en la lección.

$$
\qquad \qquad \text{ = video} \qquad \qquad \text{ = textbook} \qquad \qquad \text{ = evolution of } \qquad
$$

Considera estos íconos como un recordatorio para saber qué habrá dentro de una unidad.

#### Ritmo del Curso

Se publicará todo el contenido del curso, el cu vídeos, leer las lecturas y realizar las actividad s y evaluaciones indicadas. Cada vez que completes una unidad verás un ticket verde al lado del ombre en el menú de navegación. Debes completar todas las unidades antes de terminar el curso.

< Anterior Siguiente >

**9. Al seleccionar "Siguiente", cada uno de los módulos del curso comenzarán con una introducción, el cual es un video que presenta una situación donde un empresario no se ha digitalizado en la temática que se abordará en ese módulo, y donde también se presentan los objetivos de este.**

- **También podemos ver videos donde los profesores enseñan la materia del módulo.**
- **Hay preguntas que verifican lo aprendido en el video visto anteriormente**
- **Hay un resumen del módulo <sup>y</sup> un video del cierre del curso, donde se muestra la misma situación que al inicio pero con el empresario digitalizado.**
- **En algunos casos, hay también un tutorial donde se enseña a utilizar una herramienta digital.**

**Al terminar el módulo, selecciona "Siguiente" para avanzar a otro módulo del curso**

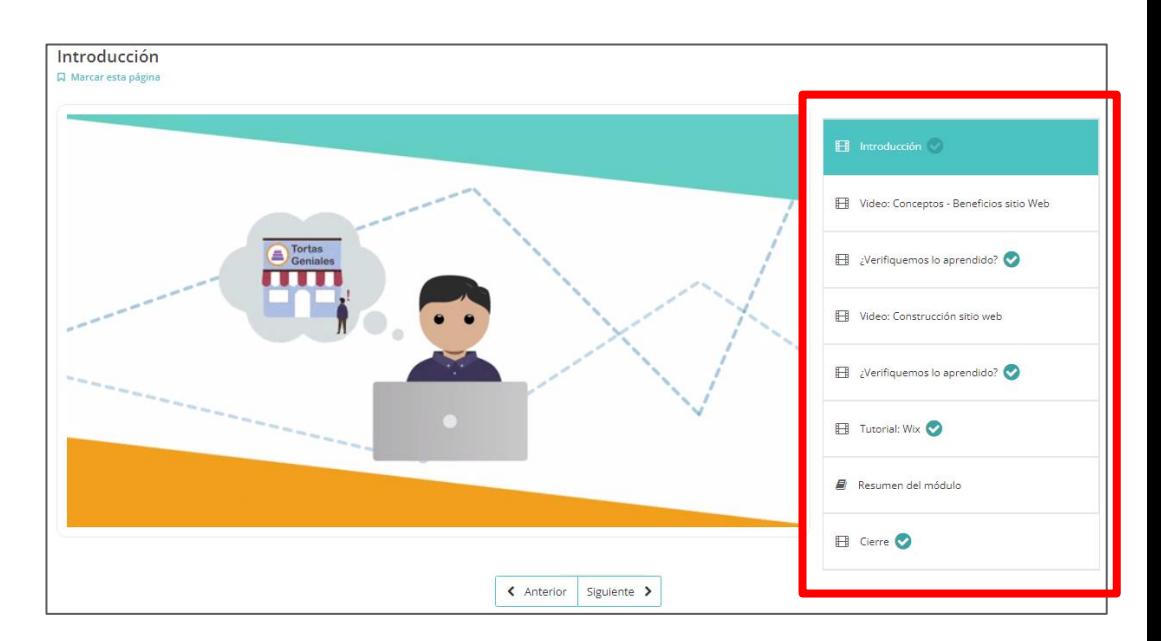

**10. El siguiente módulo tendrá la misma estructura que el que realizaste anteriormente.**

**11. Una vez que hagas todos los módulos del curso, debes rendir una evaluación final, la cual está compuesta de las mismas preguntas que contestaste en el test inicial correspondientes al curso que estás estudiando. Tras desarrollarla, haz clic en "Enviar" y luego en "Siguiente".**

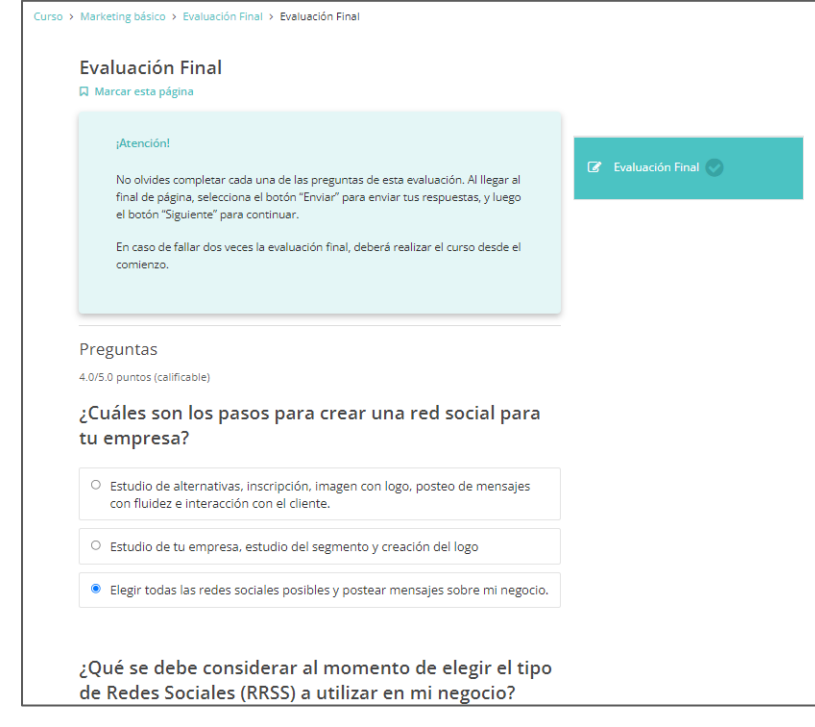

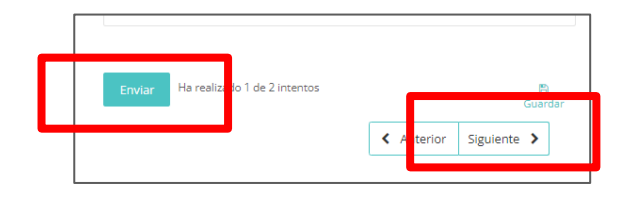

**12. Al finalizar, debes contestar una encuesta de satisfacción, en la cual se te hacen preguntas sobre aspectos importantes de este curso. Luego de contestar, selecciona "Enviar".**

**A continuación, pasarás a una sección donde le debes poner una nota final al curso. Tras asignarla, nuevamente haz clic en "Enviar".**

**La última sección de la encuesta, te solicita que hagas comentarios y/o observaciones para poder mejorar el curso. Tras escribirlos, haz clic en "Enviar".**

**Luego, selecciona "Siguiente".**

#### Encuesta de Satisfacción

**Q** Marcar esta página

.<br>Para continuar a la siguiente sección, favor de contestar la siguiente encuesta. En caso de que hava fallado el curso préviamente, por favor. realizar la encuesta nuevamente

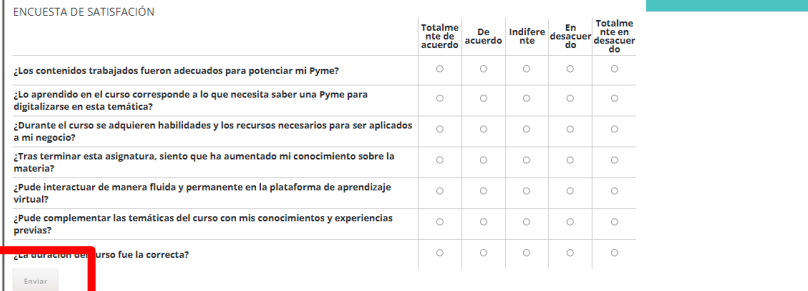

**D** Encuesta de Satisfacción

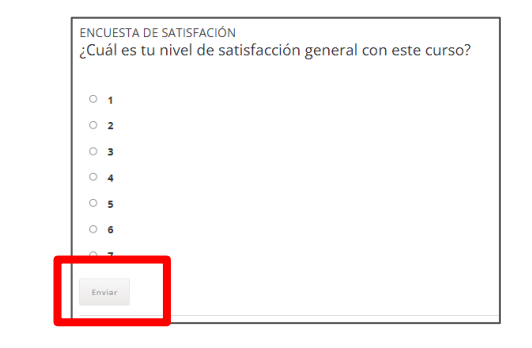

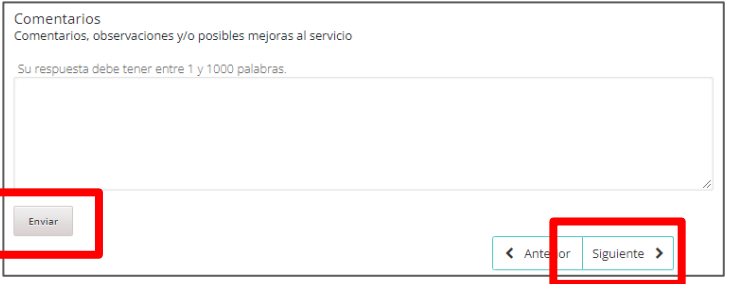

**13. Finalmente, se te entregarán los resultados de tu examen. Si lo fallas, puedes dar la prueba una vez más.**

**En el caso de fallar otra vez, debes hacer el curso completo nuevamente.**

**Si pasas de curso, puedes continuar realizando el nivel avanzado haciendo clic en "Mis cursos".**

**14. Ahora verá, que en tu página principal aparecerá el mismo curso, pero en nivel avanzado. En el curso nivel básico que terminaste dirá "Curso Finalizado"**

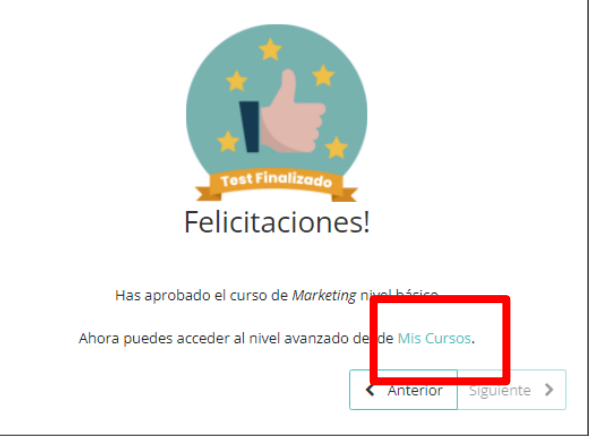

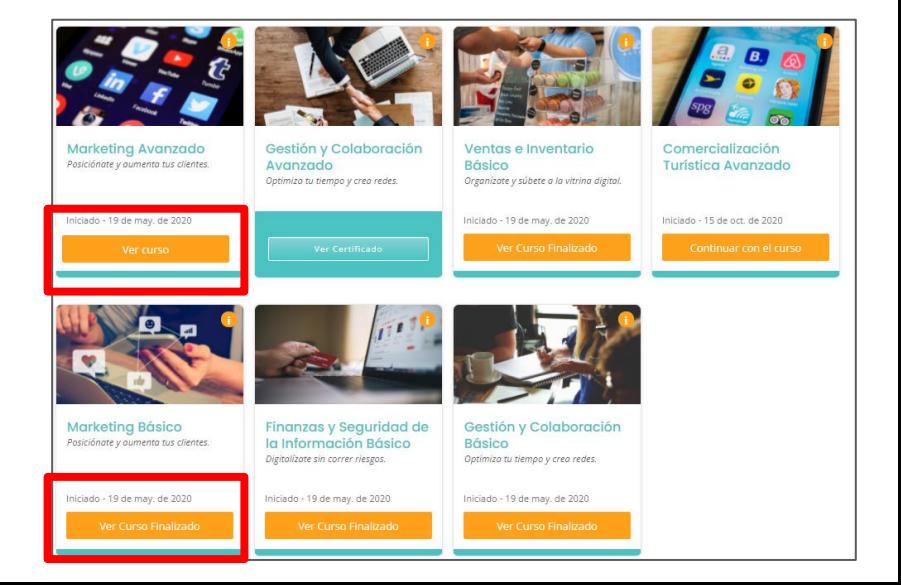

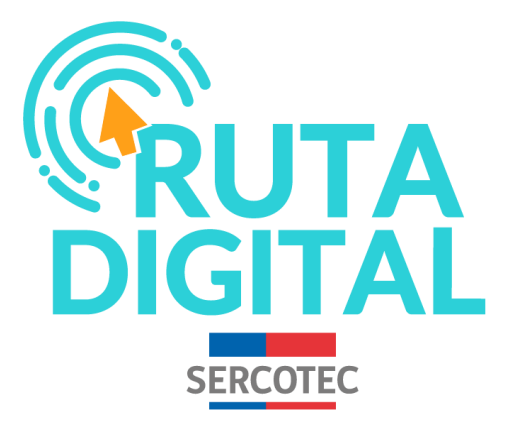

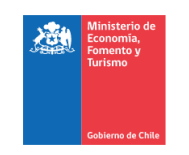

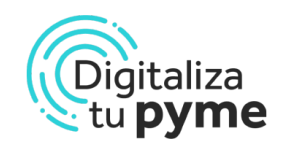

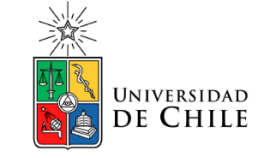